# Tribal Climate Capacity Grants 2025-2027 **Tribal Climate Capacity Grant Application Instructions** for NEW Applicants

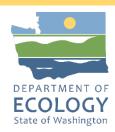

### General EAGL User Information

1. In order to apply for this funding opportunity, you must have both a registered Secure Access Washington (SAW) account and a registered Ecology's Administration of Grants and Loans (EAGL) account. For more information and instructions, see the resources listed below:

Ecology's Grants & Loans webpage<sup>1</sup>

How to Create a SAW Account<sup>2</sup>

How to Register for EAGL<sup>3</sup>

EAGL External Users' Manual<sup>4</sup>

2. Once logged into EAGL, click View Opportunities, under View Available Opportunities.

### View Available Opportunities

You have 10 opportunities available. Select the View Opportunities button below to see what is available to your organization.

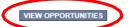

3. Search for "Climate Pollution Reduction Program Tribal Climate Capacity Grant" in the Document Instance field. Click Apply Now. This will take you to the application.

Air Quality Tribal Consultation for Climate Commitment Act Funding Decisions for Department of Ecology - AQ Offered By: Department of Ecology

**Application Availability Dates:** 04/04/2023-07/18/2023

**Application Period:** 

04/04/2023-07/18/2023

Application Due Date: 07/18/2023

#### Description:

The Tribal Consultation Grant Program for Climate Commitment Act (CCA) Funding Decisions is a non-competitive grant program to provide funds to federally-recognized tribes to consult on spending decisions from accounts created in the CCA. The purpose of the grants is to support and facilitate tribal consultation on all funding decisions that may impact tribal resources made by state or local governments associated with the three CCA accounts - the Climate Investment Account (RCW 70A.65.250), the Climate Commitment Account (RCW 70A.65.260), and the Natural Climate Solutions Account (RCW 70A.65.270).

After you select the Apply Now button, a new application will be generated and an application number will be assigned. Make note of the application number because you will use it to search for the application

If you intend to complete only one application for this opportunity and have already started an application by selecting the "Apply Now" button once, **Do Not Select the "Apply Now" button again**. Please select "My Applications" from the top menu and search for the application you previously created. On the "My Applications" page, enter your application number into the Application Name field and select Search.

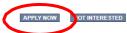

https://ecology.wa.gov/About-us/Payments-contracts-grants/Grants-loans/Grant-loan-guidance

<sup>&</sup>lt;sup>2</sup> https://www.youtube.com/watch?v=pj0EnIjG3RQ&feature=youtu.be

<sup>3</sup> https://www.youtube.com/watch?v=XXJh9arfasQ

<sup>&</sup>lt;sup>4</sup> https://fortress.wa.gov/ecy/publications/SummaryPages/1701015.html

4. You are now on the Application Menu. Click View Forms under View, Edit and Complete Forms.

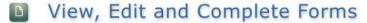

Select the **View Forms** button below to view, edit, and complete your application, funding agreement, and/or amendment forms. The document's current status and your role determines which forms are editable.

VIEW FORMS

5. The next page lists all the application forms that need to be completed in order to submit the application. The following instructions walk through the steps to fill out each form.

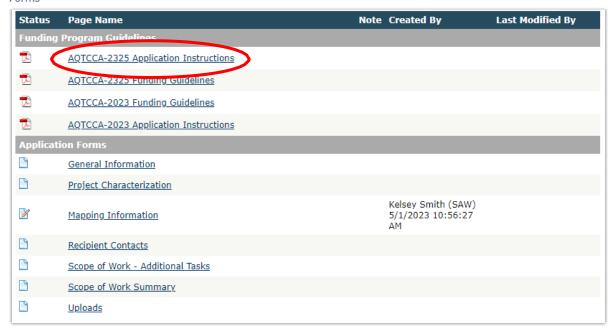

- 6. Before continuing to the forms, you must carefully read the CPRTCCA-2527 Funding Guidelines, located under the Funding Program Guidelines and circled in red in the above image. If you have questions before continuing, please contact the Ecology Project Manager, Sophie Daudon, at sophie.daudon@ecy.wa.gov.
- At any time, you may leave the application and return later; however, the forms do not save
  automatically. <u>You must click Save</u> on the right side of the page header before exiting the application or
  moving to the next form.

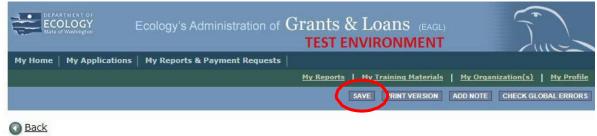

8. If you need to log out, you can return to continue your application. You will find your application in the My Tasks section of the EAGL Home Page. Click the Open My Tasks button and navigate to your application.

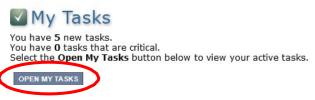

### **General Information Form**

1. Select General Information form the Application Forms list.

Forms

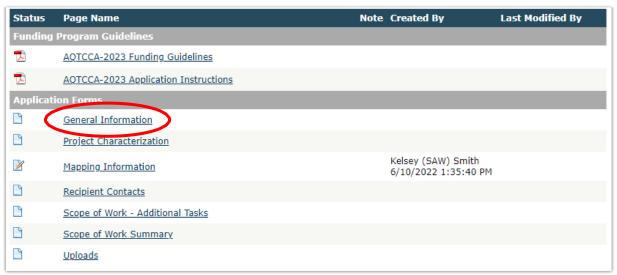

- 2. The following steps 2 4 should be completed as shown in the image below. Enter the Project Title, Project Short Description, and Project Long Description in the boxes provided.
- 3. Enter the Total Cost of the project in the box circled in red in the image below. The Total Cost is what the total project will cost regardless of grant funding.
- 4. Enter the Total Eligible Cost in the box circled green in the image below. This is the grant amount you are requesting from Ecology. See the CPRTCCA-2527 Grant Guidelines for more detail. The amount entered here should <u>not</u> include the cost of any ineligible expenditures, such as:
  - a. Purchase or rental of real estate
  - b. Construction or general maintenance of buildings and parking facilities
  - c. New paving and landscaping
  - d. Electric supply costs

#### **GENERAL INFORMATION**

#### Instructions:

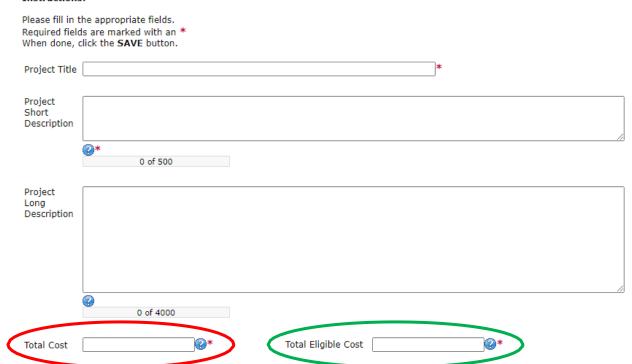

- 5. The following steps 5-9 should be completed as shown in the image below. Enter the Effective Date in the box provided. This can be as early as the start of the biennium on 7/1/2025, but you may choose your own effective date. The Expiration date has been prepopulated and cannot be edited.
- 6. The Ecology Program should be prepopulated. Confirm that Climate Pollution Reduction is selected.
- 7. The Project Category should be prepopulated. Confirm that Climate Commitment Act is selected.
- 8. The answer to "Will Environmental Monitoring Data be collected" should be prepopulated with No and cannot be edited.
- 9. Enter the Overall Goal in the box provided.

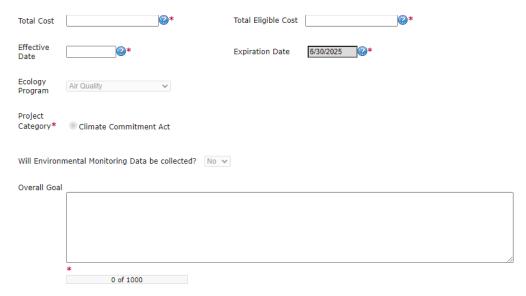

10. When you are finished, click Save in the top right corner of the Ecology's Administration of Grants & Loans (EAGL) banner. When you click Save, EAGL will provide error notices if any information is missing or incomplete.

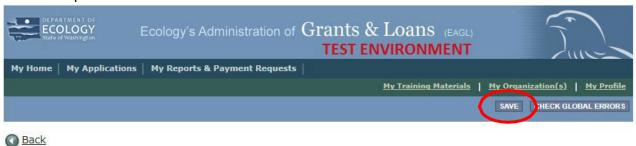

## **Project Characterization Form**

1. Scroll to the Navigation Links section at the bottom of the page and select the next form, Project Characterization. If you have left your application, you can also select this form under the Application Forms section.

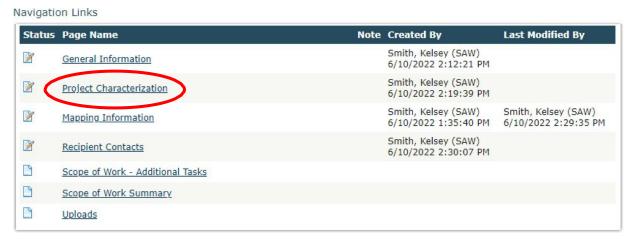

- 2. The following steps 2 5 should be completed as shown in the image below. Use the first dropdown menu to choose the primary theme of Air Quality.
- 3. Use the second dropdown menu to choose the secondary theme of Climate Commitment Act.
- 4. Adding a website is optional. You do not have to add one if it is not needed.
- 5. Before leaving this form, Click Save in the top right corner of the EAGL banner. When you click Save, EAGL will provide error notices if any information is missing or incomplete.

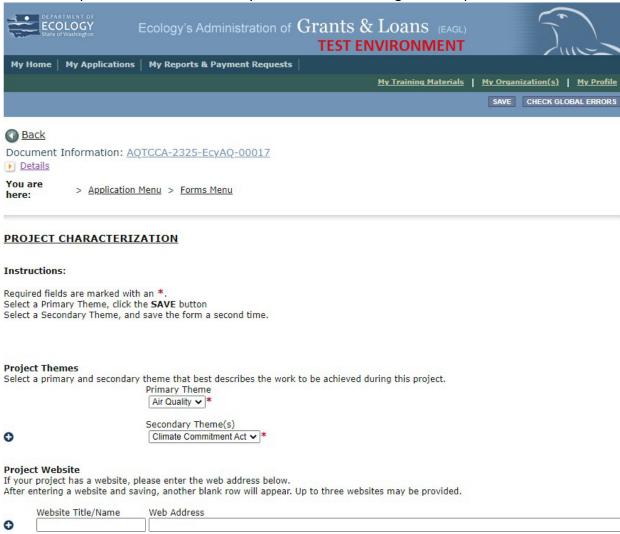

## **Mapping Information Form**

1. Scroll to the Navigation Links section at the bottom of the page and select the next form, Mapping Information. If you have left your application, you can also select this form under the Application Forms section.

#### Navigation Links

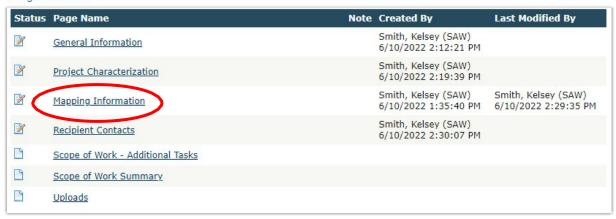

2. Once on the Mapping Information form, click on Add/Modify Location(s).

#### **MAPPING INFORMATION**

- 1. Click "Add/Modify Location(s)"
- 2. You will be directed to the Map

For more detailed instructions click "My Training Materials" in the top navigation

3. When you return from the Map, save this form to check it back in (allow others to modify the Map)

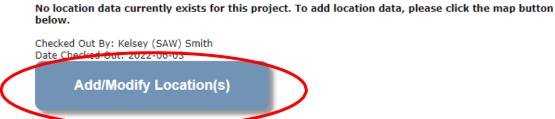

3. Click on Project Area options.

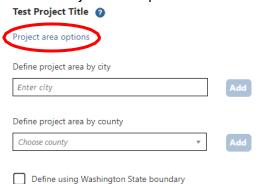

- 4. You will see a selection of methods to enter the boundary for your object. Select the method you would like to use. This will most likely be Tribal Reservations, by you may choose any of the options. If you would like to draw your own boundary, you can select Drawing/Import Tools.
- 5. After you are finished making your selection, click Go.

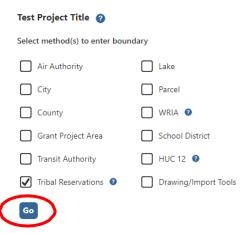

- 6. You may also choose from the drop-down list or type in the name of the project area. Select Add. An outline of the area you selected will appear.
- 7. When you are finished, click Next at the bottom of the page, and the system will calculate the area statistics.

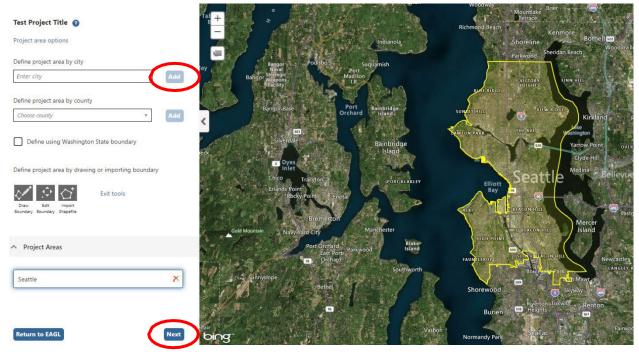

8. After the calculations are complete, click Save at the bottom of the page.

| Legislative District: | Area % |
|-----------------------|--------|
| District 25           | < 1%   |
| District 26           | < 1%   |
| District 27           | 72.94% |
| District 28           | 9.32%  |
| District 29           | 17.53% |
| District 30           | < 1%   |
| District 34           | < 1%   |

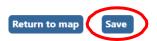

9. The Mapping Information form will reload with a table of statistics. Click Save in the top right corner of the application when finished.

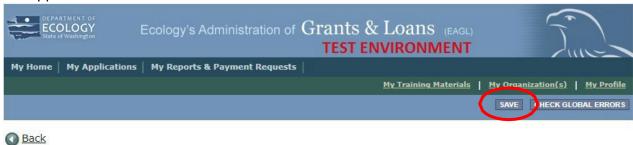

## **Recipient Contacts Form**

1. Scroll to the Navigation Links section at the bottom of the page and select the next form, Recipient Contacts. If you have left your application, you can also select this form under the Application Forms section.

Navigation Links

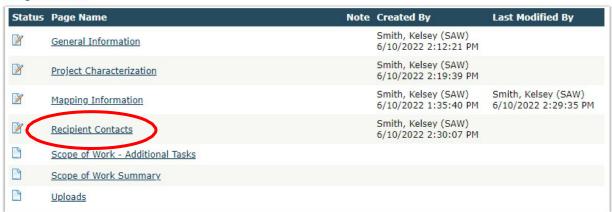

2. Use the dropdown menus to select a staff person for the following roles in EAGL: Project Manager, Authorized Signatory, and Billing Contact.

Note: Each of your staff assigned a role in EAGL will need both an EAGL and SAW account. For more information on signing up for these accounts, visit <u>Ecology's Grants and Loans webpage</u><sup>5</sup>

#### RECIPIENT CONTACTS

#### Instructions:

Project Manager

Please select an individual from your organization for each contact type. Required fields are marked with an \*.
When done, click the **SAVE** button.

3. If you need additional signatories, use the blank fields provided at the bottom of the page. Note: Additional signatories do not need EAGL accounts.

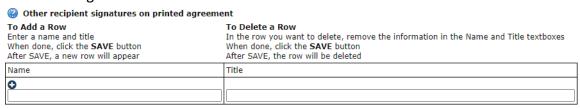

4. Click Save in the top right corner of the application. The original page will reload with addresses and phone numbers for the persons entered.

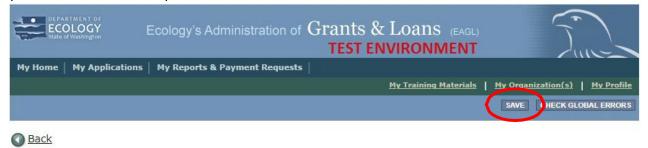

## Scope of Work - Additional Tasks Form

1. Scroll to the Navigation Links section at the bottom of the page and select the next form, Scope of Work – Additional Tasks. If you have left your application, you can also select this form under the Application Forms section.

<sup>&</sup>lt;sup>5</sup> https://ecology.wa.gov/About-us/Payments-contracts-grants/Grants-loans

#### Navigation Links

| Status      | Page Name                        | Note | Created By                                  | Last Modified By                            |
|-------------|----------------------------------|------|---------------------------------------------|---------------------------------------------|
| <b>&gt;</b> | General Information              |      | Smith, Kelsey (SAW)<br>6/10/2022 2:12:21 PM |                                             |
| <b>&gt;</b> | Project Characterization         |      | Smith, Kelsey (SAW)<br>6/10/2022 2:19:39 PM |                                             |
| <b>&gt;</b> | Mapping Information              |      | Smith, Kelsey (SAW)<br>6/10/2022 1:35:40 PM | Smith, Kelsey (SAW)<br>6/10/2022 2:29:35 PM |
| <b>&gt;</b> | Recipient Contacts               |      | Smith, Kelsey (SAW)<br>6/10/2022 2:30:07 PM |                                             |
|             | Scope of Work - Additional Tasks |      |                                             |                                             |
|             | Scope or work Summary            |      |                                             |                                             |
|             | Uploads                          |      |                                             |                                             |

- 2. The following steps 2 6 should be completed as shown in the image below. Enter Task Title and Task Cost in the boxes provided.
- 3. Enter Task Description in the box provided.
- 4. Enter Task Goal Statement in the box provided.
- 5. Enter Task Expected Outcomes in the box provided.
- 6. Enter Recipient Task Coordinator in the box provided.

#### **SCOPE OF WORK - ADDITIONAL TASKS**

#### Instructions:

Please enter all task information
Next enter the first deliverable
Required fields are marked with an \*
When done, click the SAVE button.
After SAVE a new row will appear
Continue entering deliverables, clicking the SAVE button after each
To add a new task, click the Add button

| Task<br>Number                   |              |                |   |    |
|----------------------------------|--------------|----------------|---|----|
| Task Title                       |              | <br>* Task Cos | : | *  |
| Task<br>Description              |              |                |   |    |
|                                  |              |                |   |    |
|                                  | ②* 0 of 3500 |                |   |    |
| Task Goal<br>Statement           |              |                |   |    |
|                                  | 0 of 1500    |                |   | // |
| Task<br>Expected<br>Outcomes     |              |                |   |    |
|                                  | 0 of 1500    |                |   |    |
| Recipient<br>Task<br>Coordinator |              |                |   |    |

7. Enter the deliverable description and due date in the boxes provided.

| ②<br>Deliverables                       | ·                                |
|-----------------------------------------|----------------------------------|
| To Add a Row                            | To Delete a Row                  |
| Enter a deliverable                     | Delete data entered in a row     |
| When done, click the SAVE button        | When done, click the SAVE button |
| After SAVE a new row will appear        |                                  |
| Repeat these steps for each deliverable |                                  |

| Deliverable<br># | Description | Due Date | Received?  (ECY Use Only) | EIM Study ID | EIM<br>System<br>Link | Latitude<br>(expressed in decimals) | Longitude<br>(expressed in decimals) | Location Address |
|------------------|-------------|----------|---------------------------|--------------|-----------------------|-------------------------------------|--------------------------------------|------------------|
| •                | * 0 of 500  |          |                           |              |                       |                                     |                                      |                  |

8. Click Save in the top right corner of the application when finished with the first deliverable. The Scope of Work – Additional Tasks form page should reload with Task Number 1 prepopulated.

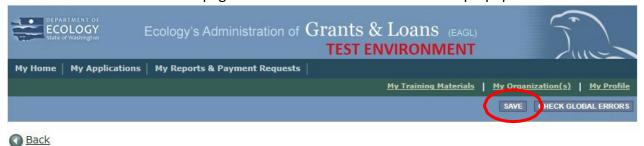

9. To insert a new deliverable, scroll to the bottom of the page and click the + icon. Enter your deliverable description and due date in the boxes provided.

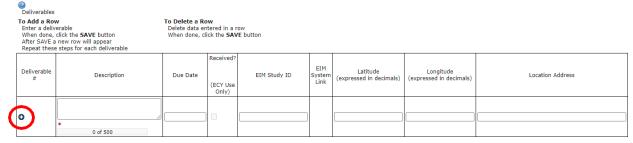

10. Click Save in the top right corner of the application when finished with the second deliverable.

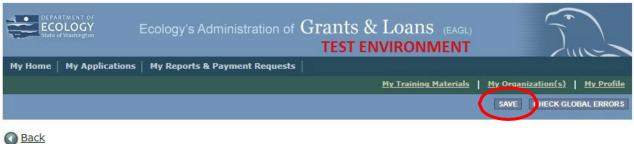

11. Repeat steps 9 - 10 to add as many deliverable as you need. Click Save in the top right corner of the application when finished.

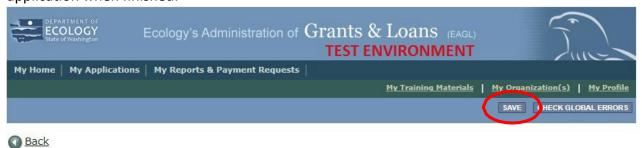

12. To add an additional Task Number, click Add in the top right corner of the application.

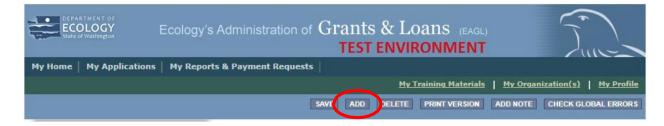

13. Repeat steps 2 – 10 for the second task. Click Save in the top right corner of the application when finished.

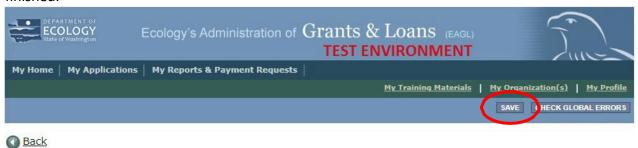

## **Scope of Work Summary Form**

1. Scroll to the Navigation Links section at the bottom of the page and select the next form, Scope of Work Summary. If you have left your application, you can also select this form under the Application Forms section.

Navigation Links Status Page Name Note Created By **Last Modified By** Smith, Kelsey (SAW) 1 General Information 6/10/2022 2:12:21 PM Smith, Kelsey (SAW) 1 Project Characterization 6/10/2022 2:19:39 PM Smith, Kelsey (SAW) Smith, Kelsey (SAW) 1 Mapping Information 6/10/2022 1:35:40 PM 6/10/2022 2:29:35 PM Smith, Kelsey (SAW) V Recipient Contacts 6/10/2022 2:30:07 PM 9 Scope of Work - Additional Tasks 9 Scope of Work Summary 9 Uploaus

2. Review the Scope of Work Summary page.

#### SCOPE OF WORK SUMMARY

#### Instructions:

Review the following information. When done, click the **SAVE** button.

| Task Title        |            | Task Cost   |
|-------------------|------------|-------------|
| Test Task Title   |            | \$5,000.00  |
| Test Task Title 2 |            | \$5,000.00  |
|                   | Task Total | \$10,000.00 |

Total Eligible Costs (from the General Information Form) \$10,000.00

3. Click Save in the top right corner of the application when finished.

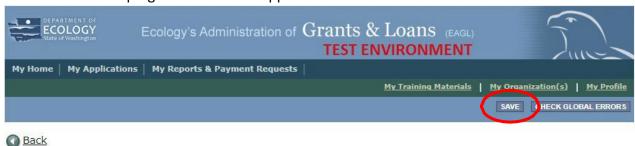

### **Uploads Form**

1. Scroll to the Navigation Links section at the bottom of the page and select the next form, Uploads. If you have left your application, you can also select this form under the Application Forms section.

Navigation Links

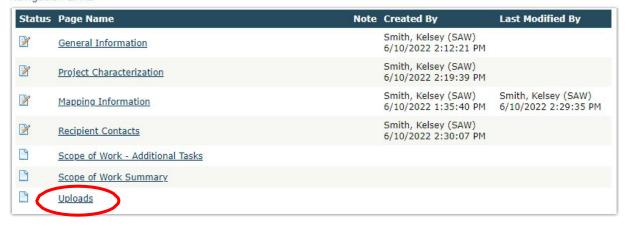

2. Upload any additional documents you need for this application.

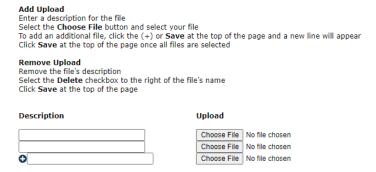

3. You are now ready to submit your application.

## **Submitting Your Application**

1. When you have completed all the forms and uploaded the required documents, select Application Menu towards the top of the page.

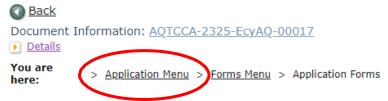

2. Under Change the Status, click View Status Options.

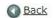

### Application Menu

Document Information: AQTCCA-2023-EcyAQ-00005

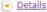

| Info | Document Type | Organization               | Role                | Current Status         | Period Date /<br>Date Due |
|------|---------------|----------------------------|---------------------|------------------------|---------------------------|
|      | Application   | Department of Ecology - AQ | Authorized Official | Application In Process | 06/02/2022 - N/A<br>N/A   |

### View, Edit and Complete Forms

Select the **View Forms** button below to view, edit, and complete your application, funding agreement, and/or amendment forms. The document's current status and your role determines which forms are editable.

VIEW FORMS

### Change the Status

Select the **View Status Options** button below to change the status of your application, funding agreement, and/or amendment. You submit your application and request amendments through the status options. **VIEW STATUS OPTIONS** 

Under Application Submitted, click Apply Status. If you wish to cancel your application, you can click Application Cancelled if needed.

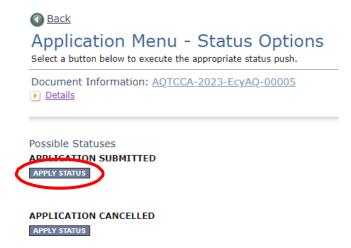

- 4. If any part of your application is missing or incomplete, the page will display Global Errors and inform you which sections need to be completed.
- 5. If your application is complete, click I AGREE. You may use the Statement box if you'd like. It is not required.

| reement                                                                                                    |
|----------------------------------------------------------------------------------------------------|
| se make a selection below to continue.                                                                                                    |
| electing the "I Agree" button below, I attest that I am a duly authorized representative of the Applicant, and have been authorized by icant to submit this application. I certify that the information submitted here within is true and correct to the best of my knowledge and f. |
| u would like to include notes about this status change, please supply them below.                                                                                                    |
|                                                                                                    |
|                                                                                                    |
|                                                                                                    |
| 0 of 2000                                                                                                    |
| SREE I DO NOT AGREE                                                                                                    |

6. Upon submission, you will receive a confirmation email.

### **Contact information**

### **Air Quality Program**

#### **Technical Questions**

Sophie Daudon

Phone: 564-669-0629

Email: <a href="mailto:sophie.daudon@ecy.wa.gov">sophie.daudon@ecy.wa.gov</a>

#### **EAGL Questions**

**Emily Powers** 

Phone: 564-233-1572

Email: emily.powers@ecy.wa.gov

Website<sup>6</sup>: Washington State Department of Ecology

## **ADA** accessibility

The Department of Ecology is committed to providing people with disabilities access to information and services by meeting or exceeding the requirements of the Americans with Disabilities Act (ADA), Section 504 and 508 of the Rehabilitation Act, and Washington State Policy #188.

To request an ADA accommodation, contact Ecology by phone at 360-407-6800 or email at <a href="mailto:ecyadacoordinator@ecy.wa.gov">ecyadacoordinator@ecy.wa.gov</a>. For Washington Relay Service or TTY call 711 or 877-833-6341. Visit <a href="mailto:Ecology">Ecology's website</a> for more information.

<sup>&</sup>lt;sup>6</sup> www.ecology.wa.gov/contact